# **hp** StorageWorks network storage router implementation issues

Fourth Edition (April 2003)

Part Number: 284231-004

This document provides information on configuration issues and options not discussed in the HP StorageWorks Network Storage Router User Guide.

For the latest version of these Application Notes and other StorageWorks documentation, access the HP storage website at: [http://www.hp.com](http://thenew.hp.com/country/us/eng/prodserv/storage.html).

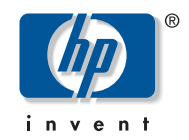

© Hewlett-Packard Company, 2003.

Hewlett-Packard Company makes no warranty of any kind with regard to this material, including, but not limited to, the implied warranties of merchantability and fitness for a particular purpose. Hewlett-Packard shall not be liable for errors contained herein or for incidental or consequential damages in connection with the furnishing, performance, or use of this material.

This document contains proprietary information, which is protected by copyright. No part of this document may be photocopied, reproduced, or translated into another language without the prior written consent of Hewlett-Packard. The information contained in this document is subject to change without notice.

Compaq Computer Corporation is a wholly-owned subsidiary of Hewlett-Packard Company.

Microsoft®, Windows®, and Windows NT® are trademarks of Microsoft Corporation in the U.S. and/or other countries.

Hewlett-Packard Company shall not be liable for technical or editorial errors or omissions contained herein. The information is provided "as is" without warranty of any kind and is subject to change without notice. The warranties for Hewlett-Packard Company products are set forth in the express limited warranty statements accompanying such products. Nothing herein should be construed as constituting an additional warranty.

Network Storage Router Implementation Issues Application Notes Fourth Edition (April 2003) Part Number: 284231-004

# **Application Notes Contents**

These Application Notes cover the following major topics:

- "[Microsoft® Windows 2000 Device Driver](#page-3-1)," [page 4](#page-3-1)
- "[Backup Exec and Microsoft Cluster Support,](#page-3-2)" [page 4](#page-3-2)
- "[NetWare Environment Considerations](#page-3-0)," [page 4](#page-3-0)
- "[Heterogeneous Windows and NetWare Environment Limitations](#page-4-0)," [page 5](#page-4-0)
- "[KGPSA HBA Error Recovery Settings,](#page-5-0)" [page 6](#page-5-0)
- "[KGPSA HBA Host/Device Zoning Considerations](#page-5-1)," [page 6](#page-5-1)
- "[Windows Indexed Maps](#page-6-0)," [page 7](#page-6-0)

#### **Intended Audience**

This document is intended for users and technicians of all models of the HP StorageWorks Network Storage Router.

#### **Other Network Storage Router Documentation**

Additional documentation, including white papers and best practices documents, are available at t[h](http://www.hp.com)e HP website: http://www.hp.com.

# <span id="page-3-1"></span>**Microsoft® Windows 2000 Device Driver**

The router supports a set of SCSI-3 commands that can be received as FCP commands over the Fibre Channel bus. A requirement for support of these commands is the presence of a controller LUN in the Fibre Channel LUN map.

In Windows 2000 environments, the Hardware Discovery Wizard detects the presence of the controller LUN, identifies it to the user as Compaq StorageWorks Network Storage Router, and prompts for installation of a device driver. The router does not require a device driver and is fully functional without the device driver. However, until a device entry is created in the System Registry, the Windows 2000 operating system (OS) will classify it as an Unknown Device. Each time the server is booted, the Hardware Discovery Wizard will prompt for installation of a driver file.

Device information file (inf file) is available that will install a null device driver and create a device entry in the System Registry. The inf file is located on the Network Storage Router Documentation CD in the *\pdfs\cpqnsr* directory and on the StorageWorks page of the HP website at: http://www.hp.com.

#### *Gdd-HP CPQ router.inf*

After the null device driver is installed, a new listing is displayed under System Devices in the Windows 2000 Device Manager called *HP Network Storage Router.*

Each of the following methods can be used to install the null device driver and populate the System Registry with the necessary device information:

- When the Hardware Discovery Wizard prompts for installation of the device driver, browse the Network Storage Router Documentation CD and locate the appropriate *.inf* file. Regardless of the number of routers in the fiber network, this procedure has to be performed only once.
- From the Windows 2000 Device Manager, right-click the Unknown Device and select Properties. In the Properties page, select Driver and then select Update Driver. When prompted for the location of the driver file, navigate the browser to the location of the applicable inf file.
- Copy the applicable inf file to the *C:\WINNT\INF* directory and reboot the server. The hardware Discovery Wizard scans this directory at each startup, and automatically installs the device entry in the System Registry.

# <span id="page-3-2"></span>**Backup Exec and Microsoft Cluster Support**

With Backup Exec 9.0 and NSR firmware 4.03.19 or later Microsoft Cluster Server is supported.

# <span id="page-3-0"></span>**NetWare Environment Considerations**

Due to interoperability issues NetWare servers utilizing Compaq Fibre Channel Host Bus Adapters (HBA) the **Force FCP Response Code** on the router must be **enabled**. Without this setting, the HBA will not detect tape or robotic devices behind the router.

For details, refer to the Fibre Channel Module Configuration sections in the User Interface chapters of the *HP StorageWorks Network Storage Router User Guide* for details.

# <span id="page-4-0"></span>**Heterogeneous Windows and NetWare Environment Limitations**

Environments that mix Windows and NetWare products with Compaq Fibre Channel HBA, experience the following limitations:

- Heterogeneous Windows/NetWare ARCserve configurations are not supported
- Heterogeneous Windows/NetWare Backup Exec configurations have limited support

Each of these limitations is discussed in the following paragraphs.

### **Heterogeneous Windows/NetWare ARCserve Configurations are not Supported**

VERITAS Backup Exec and Computer Associates ARCserve support heterogeneous Windows NT/2000 and NetWare configurations with Compaq Fibre Channel HBAs. As discussed in the previous section, the HBA in the NetWare servers requires the use of the **Force FCP Response Code** setting. This setting is not compatible with the KGPSA-BC and KGPSA-CB Fibre Channel HBA supported in Windows NT and Windows 2000 systems.

## **Heterogeneous Windows/NetWare Backup Exec Configurations Have Limited Support**

If the router is being installed into a heterogeneous Windows NT or Windows 2000 and NetWare Backup Exec environment with Compaq Fibre Channel HBAs, the Fibre Channel LUN maps need to be created to ensure the two environments do not share a common Fibre Channel port.

#### **M2402 only**

If both Fibre Channel ports are required to support tape devices behind the router, then a second dual-port Fibre Channel module is required for the router. One dual-port module will be used for the Windows systems and one dual-port module will be used for the NetWare systems.

# <span id="page-5-0"></span>**KGPSA HBA Error Recovery Settings**

The ResetTPRLO driver parameter for *cpqkgpsa.sys* Fibre Channel driver versions 4.53 and later is set to a default value of 0. HP recommends changing the ResetTPRLO parameter setting to 1.

With a setting of 0, if the HBA experiences a command timeout due to a transmission error or similar problem, the driver will send the router a Target Reset instead of a TPRLO (Third Party Process Logout). The Target Reset will cause the router to abort all outstanding I/O commands, clear device reservations, and cause the jobs in progress to fail.

Most backup applications that support Fibre Channel shared device configurations contain error recovery logic that handles bit error conditions and allows the job in progress to recover and run to successful completion. In most cases, the Target Reset command circumvents this logic and causes all active jobs to fail. (Some applications, such as VERITAS NetBackup, have the ability to recover from this condition.) To correct this situation, the ResetTPRLO parameter needs to be modified from the default setting of 0 to a setting of 1.

The *lputilnt.exe* utility for modifying default driver parameters is provided with the *cpqkgpsa.sys* driver. As part of the driver installation, this utility is copied to the *C:\WINNT\System32* directory. To modify the ResetTPRLO parameter:

- 1. Navigate to the *C:\WINNT\System32* directory.
- 2. Start the utility by double-clicking the *lputilnt.exe* file.
- 3. In the drop-down box within the utility, select **Driver Parameters**.
- 4. Scroll through the list of available parameters to locate **ResetTPRLO**.
- 5. Double-click the **ResetTPRLO** parameter and enter a new value of 1.
- 6. Select the checkbox to make the change **Permanent and Global** and click **Save**. The new parameter setting is effective immediately. A reboot of the server is not required.

# <span id="page-5-1"></span>**KGPSA HBA Host/Device Zoning Considerations**

HP SAN Switches support Soft and Hard host/device zoning.

#### **Routing Issues**

Soft zoning allows wwpn and alias zoning to be used. In these cases, traffic is routed by the fabric OS.

Hard zoning allows port maps to be built. This routing is done through the hardware or ASIC.

#### **Fabric Configuration Change Issues**

In soft zoning, when a current fabric configuration is changed and implemented using the cfgenable command, a Registered State Change Notification is broadcast to all hosts that subscribe to the service.

Currently, the KGPSA HBA will re-establish an exchange link with all targets in its zone with a process login (PRLI) link establish bit of "1." When the link establish bit is "1," a Power On/SCSI Bus Reset condition is returned and all outstanding I/O is aborted.

#### **Host/Device Zoning Best Practices**

HP recommends using hard zoning.

With hard zoning, when changes to the fabric are made, only the affected ports are notified of the changes. By hiding the changes from unaffected ports, the unaffected ports are not forced to re-establish links with their targets.

If soft zoning is necessary, be aware that any change to the fabric may result in a failed backup job or a re-try of other current jobs, which will extend the time needed to perform backups.

## <span id="page-6-0"></span>**Windows Indexed Maps**

The following instructions describe how to create an indexed map in a Windows environment using the Visual Manager user interface (VM) of the router. To see VM screen illustrations or for additional information on maps, refer to the "Visual Manager User Interface" chapter of the *HP StorageWorks Network Storage Router User Guide*.

- 1. Access the VM home page.
- 2. Select **Mapping**.

When prompted, enter the username and password in the Login dialog box.

The map settings for FC Module 0, Port 0 are displayed.

To change to a different port, select the desired module and port from the listing on the left-pane of the screen.

- 3. Create the map.
	- a. In the **Add Map** field, enter a name for the new map and click **Add**.
	- b. In the **Select Map** field, select this new map and then click **Edit/View**.

The **FC Map** dialog box is displayed.

- c. In the Fill Map section of the FC Map dialog box, expand the **Fill Map Priority**  drop-down box and change the setting to **Target/Bus**.
- d. Click **Fill Map** to populate the new map with the LUNs known to the router.

The controller LUN should be at LUN 0 at the top of the list. Verify the entry in the **Type** column is **CTLR**.

- e. To delete devices that should not be presented with this map, enter the appropriate LUN number in the **Delete Map Item(s)** boxes and then click **Delete Entry**.
- f. If there are gaps between the LUNs, click **Remove Gaps** to reassign the LUNs in order.
- g. To add new devices to the map after its initial creation, use the **Discovered Device Entry** or the **Manual Device Entry** options.
- h. Close the **FC Map** dialog box.
- 4. Assign the map to the intended hosts.
	- a. In the **Select Host** field, choose the desired host and click **Edit/View**.

The **FC Host Name** dialog box is displayed.

- b. In the **FC Host Name** dialog box, expand the **Map Name** drop-down menu and select the new map.
- c. If desired for easier recognition, edit the **Host Name** to include the name of the server. HP recommends adding the server name in parenthesis after the World Wide Name.
- d. Click **Modify** to record the changes.
- e. Close the **FC Host Name** dialog box.
- 5. Reboot the router.

After the router comes back online, the assigned hosts see only the devices listed in the map for that port.

**Note:** The router allows only 11 maps - three default maps and eight additional custom maps.

# **HP-UX Indexed Maps**

The following instructions describe how to create an indexed map, in HP-UX environment, using the Visual Manager user interface (VM) of the router. To see VM screen illustrations or for additional information on maps, refer to the "Visual Manager User Interface" chapter of the *HP StorageWorks Network Storage Router User Guide*.

- 1. Access the VM home page.
- 2. Select Mapping.

When prompted, enter the username and password in the Login dialog box.

The map settings for FC Module 0, Port 0 are displayed.

To change to a different port, select the desired module and port from the listing on the left-pane of the screen.

- 3. Create the map.
	- a. In the Add Map field, enter a name for the new map and click Add.
	- b. In the Select Map field, select this new map and then click Edit/View.

The FC Map dialog box is displayed.

- c. In the Fill Map section of the FC Map dialog box, expand the Fill Map Priority drop-down box and change the setting to Bus/Target.
- d. Click Fill Map to populate the new map with the LUNs known to the router.

The controller LUN should be at LUN 0 at the top of the list. Verify the entry in the Type column is CTLR.

- e. To delete devices that should not be presented with this map, enter the appropriate LUN number in the Delete Map Item(s) boxes and then click Delete Entry.
- f. If there are gaps between the LUNs, click Remove Gaps to reassign the LUNs in order.
- g. To add new devices to the map after its initial creation, use the Discovered Device Entry or the Manual Device Entry options.
- h. Close the FC Map dialog box.
- 4. Assign the map to the intended hosts.
	- a. In the Select Host field, choose the desired host and click Edit/View.

The FC Host Name dialog box is displayed.

- b. In the FC Host Name dialog box, expand the Map Name drop-down menu and select the new map.
- c. If desired for easier recognition, edit the Host Name to include the name of the server. HP recommends adding the server name in parenthesis after the World Wide Name.
- d. Click Modify to record the changes.
- e. Close the FC Host Name dialog box.
- 5. Reboot the router.

After the router comes back online, the assigned hosts see only the devices listed in the map for that port.

**Note:** The router allows only 11 maps - three default maps and eight additional custom maps.